# Netra j 2.0.1 Product Notes

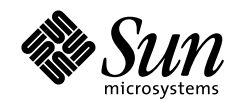

THE NETWORK IS THE COMPUTER"

**Sun Microsystems Computer Company A Sun Microsystems, Inc. Business**

901 San Antonio Road Palo Alto, CA 94303-4900 USA 650 960-1300 fax 650 969-9131

Part No.: 805-5915-10 Revision A, Month 1997 1998 Sun Microsystems, Inc., 901 San Antonio Road, Palo Alto, California 94303-4900 U.S.A.

All rights reserved.

This product or document is protected by copyright and distributed under licenses restricting its use, copying, distribution, and decompilation. No part of this product or document may be reproduced in any form by any means without prior written authorization of Sun and its licensors, if any.

Portions of this product may be derived from the UNIX® system, licensed from Novell, Inc., and from the Berkeley 4.3 BSD system, licensed from the University of California. UNIX is a registered trademark in the United States and in other countries and is exclusively licensed by X/Open Company Ltd. Third-party software, including font technology in this product, is protected by copyright and licensed from Sun's suppliers. RESTRICTED RIGHTS: Use, duplication, or disclosure by the U.S. Government is subject to restrictions of FAR 52.227-14(g)(2)(6/87) and FAR 52.227-19(6/87), or DFAR 252.227-7015(b)(6/95) and DFAR 227.7202-3(a).

Sun, Sun Microsystems, the Sun logo, AnswerBook, Netra j, OpenWindows, CDE, Sun WebServer, Java, JavaOS, JavaStation, JavaBeans, JDK,HotJava Views, HotJava Browser, and Solaris are trademarks or registered trademarks of Sun Microsystems, Inc. in the United States and in other countries. All SPARC trademarks are used under license and are trademarks or registered trademarks of SPARC International, Inc. in the United States and in other countries. Products bearing SPARC trademarks are based upon an architecture developed by Sun Microsystems, Inc. Netscape, Netscape Navigator, and Netscape Enterprise are trademarks of Netscape Communications Corporation.

The OPEN LOOK® and Sun™ Graphical User Interfaces were developed by Sun Microsystems, Inc. for its users and licensees. Sun acknowledges the pioneering efforts of Xerox Corporation in researching and developing the concept of visual or graphical user interfaces for the computer industry. Sun holds a nonexclusive license from Xerox to the Xerox Graphical User Interface, which license also covers Sun's licensees who implement OPEN LOOK GUIs and otherwise comply with Sun's written license agreements.

THIS PUBLICATION IS PROVIDED "AS IS" WITHOUT WARRANTY OF ANY KIND, EITHER EXPRESS OR IMPLIED, INCLUDING, BUT NOT LIMITED TO, THE IMPLIED WARRANTIES OF MERCHANTABILITY, FITNESS FOR A PARTICULAR PURPOSE, OR NON-INFRINGEMENT.

Copyright 1998 Sun Microsystems, Inc., 901 San Antonio Road, Palo Alto, Californie 94303-4900 U.S.A. Tous droits réservés.

Ce produit ou document est protégé par un copyright et distribué avec des licences qui en restreignent l'utilisation, la copie et la décompilation. Aucune partie de ce produit ou de sa documentation associée ne peut être reproduite sous aucune forme, par quelque moyen que ce soit, sans l'autorisation préalable et écrite de Sun et de ses bailleurs de licence, s'il y en a.

Des parties de ce produit pourront être derivées du système UNIX® licencié par Novell, Inc. et du système Berkeley 4.3 BSD licencié par l'Université de Californie. UNIX est une marque enregistrée aux Etats-Unis et dans d'autres pays, et licenciée exclusivement par X/Open Company Ltd. Le logiciel détenu par des tiers, et qui comprend la technologie relative aux polices de caractères, est protégé par un copyright et licencié par des fournisseurs de Sun.

Sun, Sun Microsystems, le logo Sun, AnswerBook, Netra j, OpenWindows, CDE, Sun WebServer, Java, JavaOS, JavaStation, JavaBeans, JDK,HotJava Views, HotJava Browser, et Solaris sont des marques déposées ou enregistrées de Sun Microsystems, Inc. aux Etats-Unis et dans d'autres pays. Toutes les marques SPARC, utilisées sous licence, sont des marques déposées ou enregistrées de SPARC International, Inc. aux Etats-Unis et dans d'autres pays. Les produits portant les marques SPARC sont basés sur une architecture développée par Sun Microsystems, Inc. Netscape, Netscape Navigator, and Netscape Enterprise sont des marques de Netscape Communications Corporation.

Les utilisateurs d'interfaces graphiques OPEN LOOK® et Sun™ ont été développés de Sun Microsystems, Inc. pour ses utilisateurs et licenciés. Sun reconnaît les efforts de pionniers de Xerox Corporation pour la recherche et le développement du concept des interfaces d'utilisation visuelle ou graphique pour l'industrie de l'informatique. Sun détient une licence non exclusive de Xerox sur l'interface d'utilisation graphique, cette licence couvrant aussi les licenciés de Sun qui mettent en place les utilisateurs d'interfaces graphiques OPEN LOOK et qui en outre se conforment aux licences écrites de Sun.

CETTE PUBLICATION EST FOURNIE "EN L'ETAT" SANS GARANTIE D'AUCUNE SORTE, NI EXPRESSE NI IMPLICITE, Y COMPRIS, ET SANS QUE CETTE LISTE NE SOIT LIMITATIVE, DES GARANTIES CONCERNANT LA VALEUR MARCHANDE, L'APTITUDE DES PRODUITS A REPONDRE A UNE UTILISATION PARTICULIERE OU LE FAIT QU'ILS NE SOIENT PAS CONTREFAISANTS DE PRODUITS DE TIERS.

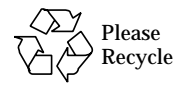

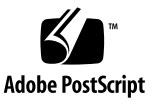

## **Contents**

[What's New in This Release](#page-6-0) 7 [Netra j 2.0.1 Software 8](#page-7-0) [Netra j Software Disk Space Requirements 8](#page-7-1) [System Reboot](#page-7-2) 8 [Fresh Installation 9](#page-8-0) [Netra j Administration Interface](#page-8-1) 9 ▼ [To Set Applet Security in HotJava Browser 9](#page-8-2) [Netra j Software Package Additions](#page-8-3) 9 [Documentation](#page-9-0) 10 [Netra j Software Management Module Error 1](#page-9-1)0 [Netra j Software Management Tool 1](#page-10-0)1 [Netra j Save and Restore Feature](#page-10-1) 11 [Configuring Users' Home Directories 1](#page-10-2)1 ▼ [To Activate NFS-Sharing of Existing User Accounts](#page-11-0) 12 [Using Java Webserver with a Netra j Server](#page-11-1) 12 [DHCP 1](#page-12-0)3 [Web Proxy 1](#page-12-1)3 [Upgrading to Netra j 2.0.1 Software](#page-12-2) 13 [Upgrading to HotJava Views 1.1.3 1](#page-12-3)3

[Upgrading From Netra i to Netra j](#page-13-0) 14 [Netscape Navigator Requirement](#page-13-1) 14 [Local Name Service 1](#page-13-2)4 [File System Backup](#page-13-3) 14 [Upgrade With OS Installation 1](#page-14-0)5 [Upgrading From Netra j 1.1 Software 1](#page-14-1)5 [Administration Web Server User Password](#page-14-2) 15 [Local Name Service 1](#page-14-3)5 [JavaStation Client Software 1](#page-15-0)6 [Localization Directory Change](#page-15-1) 16 [Updating the](#page-15-2) javaos binary 16 [Developer Documentation 1](#page-15-3)6 [Modem Dialup from the JavaStation Computer 1](#page-15-4)6 [Statically Linking an Application to JavaOS](#page-16-0) 17 [Requirements](#page-16-1) 17 ▼ [To Statically Link a Custom Application to JavaOS](#page-17-0) 18 [Adding an Application Icon to the HotJava Views Selector 2](#page-20-0)1 ▼ [To Add an Application Icon to the HotJava Views Selector 2](#page-20-1)1 [GO-Joe With RapidX](#page-20-2) 21 [System Requirements 2](#page-21-0)2 [Installation](#page-21-1) 22 [Dependencies 2](#page-21-2)2 [Components and Session Overview](#page-23-0) 24 [Web Server Integration](#page-23-1) 24 [Configuration 2](#page-24-0)5 [The GlobalHost Loadable ddx Module](#page-25-0) 26 [The](#page-26-0) go-login Authentication Program 27 [Adding the GO-Joe Icon to the HotJava Views Selector](#page-26-1) 27

[To Add the GO-Joe Icon to the HotJava Views Selector](#page-26-2) 27 [Running GO-Joe](#page-27-0) 28 [DISPLAY Environment Variable](#page-27-1) 28 [Using a Two-Button Mouse 2](#page-28-0)9 [The Mouse Arrow 2](#page-28-1)9 [Advanced Configuration Options 2](#page-28-2)9 [Token Parameter 2](#page-28-3)9 [Structure of](#page-29-0) gotoken-init 30 [Structure of](#page-30-0) dtgotokens Directory 31 [GO-Joe Diagnostics and Troubleshooting 3](#page-30-1)1 [JavaOS Console Output 3](#page-31-0)2 [The](#page-31-1) /tmp/Xerr:n Error File 32 [Common Problems](#page-31-2) 32 [HTML References 3](#page-31-3)2 [Java Security Manager Exceptions 3](#page-31-4)2 [Remote Windowing Procedures](#page-32-0) 33 ▼ [To Reference Remote Windowing Servers](#page-32-1) 33 [Netra j 2.0 Documentation Updates 3](#page-33-0)4 [Netra j 2.0 Installation Guide 3](#page-33-1)4 Netra j 2.0 Administrator's Guide 34 DNS Primary Server Administration 35 [DNS Primary Domains 3](#page-34-0)5 [Adding Records for Name Servers](#page-34-1) 35 [Example of DNS Primary Server 3](#page-35-0)6 [Modem Administration 3](#page-36-0)7 [Default Web Server Administration](#page-36-1) 37 [File System Backup and Restore](#page-36-2) 37 [Save and Restore Configuration 3](#page-36-3)7

[Routing Administration 3](#page-37-0)8 [Network Computer Server Administration](#page-37-1) 38 Setting JavaOS Properties 38 [JavaStation User Setup Forms](#page-38-0) 39 [Localization and Fonts 3](#page-38-1)9 [Troubleshooting 3](#page-38-2)9 [Capturing Log Files](#page-39-0) 40

▼ [To Capture Log Files for JavaOS 4](#page-39-1)0

## Netra j 2.0.1 Product Notes

This document contains late-breaking product information for the Netra j 2.0.1 software release.

Additional late-breaking information on the Netra j 2.0.1 software and JavaStation™ computer will be posted on the Web at http://www.sun.com/javastation.

### <span id="page-6-0"></span>What's New in This Release

The Netra j 2.0.1 software contains the following enhancements to Netra j 2.0:

- *NC Compliance* The JavaStation client software included in Netra j 2.0.1 is compliant with industry standards for network computers.
- *Netra j Administration Enhancements* Network Computer Server Administration and NIS (Network Information Service) configuration have been improved.
- *New JavaOS™* The JavaOS 1.1.1 (aeh) binary features improved garbage collection, accelerated graphics, and numerous bug fixes.
- *New HotJava<sup>™</sup> Packages* HotJava Browser 1.1.4 and HotJava<sup>™</sup> Views<sup>™</sup> 1.1.3 provide bug fixes and improvements, including better memory management and a reduced runtime footprint. Most of the bug fixes involve improvements to Web page rendering in order to comply with industry standards.
- *GO-Joe Software Update* GO-Joe software for network computer access to X Windows applications has been updated and improved. For details on GO-Joe version 2.01a2, see the file RELNOTES-GOJOE.TXT in the docs directory on this CD-ROM.
- *OC://WebConnect Pro Software Update* OC://WebConnect Pro software for 3270 legacy connectivity has been updated and improved. Enhancements include:
	- Token authentication of clients
- Improved user interface for session startup
- Better printing capability

OC://WebConnect 3.2.4.1 includes OpenVista 1.0 for rejuvenating classic 3270/ 5250 green-on-black screens. For details on OC://WebConnect, see the file RELNOTES-WC.TXT in the docs directory on this CD-ROM.

■ *Static Linking Kit (SLK)* – The SLK is a kit that allows administrators and OEMs to bundle their own applications into JavaStation flash memory as the main application.

## <span id="page-7-0"></span>Netra j 2.0.1 Software

This section provides notes on the Netra j 2.0.1 software.

### <span id="page-7-1"></span>Netra j Software Disk Space Requirements

The Netra j software packages are not relocatable. Be sure that you have enough space in /opt, /usr, or /var file systems. [TABLE 1](#page-7-3) lists the approximate disk space requirements.

| <b>File System</b> | Space in Mbytes |
|--------------------|-----------------|
|                    | 21              |
| /opt               | 83              |
| /usr               | $5\phantom{.0}$ |
| /var               | 3               |

<span id="page-7-3"></span>**TABLE 1** Netra j Software Disk Space Requirements

#### <span id="page-7-2"></span>System Reboot

**Caution –** You *must* reboot the server after installing the Netra j 2.0.1 software and before you begin setup.

### <span id="page-8-0"></span>Fresh Installation

On page 18 of the *Netra j 2.0 Installation Guide*, under Initial Configuration, you are no longer required to complete steps 3 through 9. The Netra j 2.0.1 software will not display these configuration pages.

### <span id="page-8-1"></span>Netra j Administration Interface

HotJava Views administration requires HotJava Browser for the Solaris operating environment. HotJava Browser 1.1 is included with the Netra j 2.0.1 software. For all other Netra j 2.0.1 administration tasks, any industry-standard browser can be used.

The HotJava Views administration applets use JDK<sup> $TM$ </sup> 1.1 application program interfaces (APIs), including AWT 1.1 (abstract windowing toolkit) and the New Event Model. Therefore, HotJava Views administration requires a fully JDK 1.1 capable browser. As of this writing, HotJava Browser 1.1 for the Solaris operating environment is the only browser that supports AWT 1.1 and New Event Model features in JDK 1.1. Netscape Navigator™ 4.03 supports only a subset of JDK 1.1. If you prefer a Netscape browser, check the Netscape web site at http://devedge.netscape.com/software/index.html for the latest information about AWT 1.1 and New Event Model support.

Before configuring HotJava Views Client Administration, you must set preferences for applet security to Medium.

### <span id="page-8-2"></span>▼ To Set Applet Security in HotJava Browser

- **1. At the top of HotJava Browser, select Edit** ➤**Preferences** ➤**Applet Security.**
- <span id="page-8-3"></span>**2. Set signed applet security to Low, and set unsigned applet security to Medium.**

### Netra j Software Package Additions

[TABLE 2](#page-8-4) lists the Netra j software package additions to accommodate the high encryption and low encryption software.

**TABLE 2** Netra j Software Additions

<span id="page-8-4"></span>

| <b>Current Package ID</b> | <b>High-Encryption Package ID</b> | Low-Encryption Package ID |
|---------------------------|-----------------------------------|---------------------------|
| SUNWisos                  | SUNWisosh                         | SUNWisosl                 |

### <span id="page-9-0"></span>Documentation

The following documents for Netra j 2.0 support the Netra j 2.0.1 software.

- *Netra i 2.0 Installation Guide* (805-3080-10)
- *Netra j 2.0 Administrator's Guide* (805-3076-10)

For updates to the Netra j 2.0 documentation, see [page 34](#page-33-0).

### <span id="page-9-1"></span>Netra j Software Management Module Error

When the Netra j Software Management module is used to make additions to or removals from the system, the Sun™ WebServer<sup>™</sup> may time out. This results in an error message from the browser.

For HotJava Browser:

```
Exception: java.net.SocketException
```
For Netscape Navigator:

500 server error

If this error occurs, make sure that the software component (package, patch, or cluster) was fully installed or removed. The install or remove process may continue to run in the background after the browser returns with an error.

Make sure you either add or remove software components one at a time or use the admintool or pkgadd utility to add or remove these components.

### <span id="page-10-0"></span>Netra j Software Management Tool

When Lotus eSuite is installed on the Netra j server, the following error messages are reported:

```
Connection error
Something went wrong while reading the document
http://localhost:81/cgi-bin/uncgi/misc/sw-admin/cgi-bin/
process_install.cgi?type=package
Either the connection was closed prematurely or some other
exception occurred
Exception: java.net.SocketException
Socket closed
```
However, observing the console window shows that the installation finishes successfully.

### <span id="page-10-1"></span>Netra j Save and Restore Feature

Some of the administration information that is entered using the Network Computer Administration forms is not automatically saved as part of the Netra j Save and Restore feature. The relevant system files must be saved manually if you intend to restore these settings after a system crash. The entire directory /var/dhcp should be saved to an off-line storage medium such as magnetic tape or diskette. It is recommended that the contents of this directory be backed up at regular intervals, particularly when new NC's have been added, deleted or modified using the Netra j user interface. These files must be restored separately in addition to the default restore procedures required during a crash recovery of a Netra j server.

### <span id="page-10-2"></span>Configuring Users' Home Directories

The home directories of user accounts set up for JavaStation users must be NFS-shared. This requirement is handled automatically when users are added or modified using the Netra j User Accounts module. Some user accounts may not be NFS-shared if they existed prior to Netra j installation/upgrade. To activate NFS-sharing of such user accounts, follow the instructions below.

### <span id="page-11-0"></span>▼ To Activate NFS-Sharing of Existing User Accounts

- **1. Become root.**
- **2. Add the following line to the** /etc/dfs/dfstab **file for each user:**

share -F nfs -o rw -d "Home Directory" /export/home/*username*

where /export/home/*username* is the user's home directory.

If existing users all have a common home directory base, for example, /export/home, you can edit the /etc/dfs/dfstab file as follows:

share -F nfs -o rw -d "Home Directory" /export/home

#### <span id="page-11-1"></span>Using Java Webserver with a Netra j Server

If you intend to use Java Web Server 1.1 as your default web server, it may not successfully establish itself as the default web server on port 80 when you boot the Netra j server. Instead, the Sun WebServer (bundled with the Netra j 2.0.1 software) substitutes itself as the primary web server running on port 80. As a workaround, you must add sleep 5 to the script /etc/rc3.d/S95http.

```
case "$1" in
'start')
   sleep 5
   if netstat -na | grep LISTEN | grep -w 80 >/dev/null
   then
       echo "$SCRIPT_NAME: httpd not started, port in use"
       exit
...
....
....
```
This adjustment provides an adequate interval for the Java WebServer to initialize itself during bootup and prevents Sun WebServer from monopolizing port 80.

### <span id="page-12-0"></span>**DHCP**

Sending a SIGHUP to the DHCP server daemon causes the in.dhcpd file to reread its data during the idle interval, anywhere from 0-60 seconds. The moment the in.dhcpd file actually rereads its data during the idle interval depends on where the DHCP server is in its polling cycle. For busy servers, you should run  $/etc/init.d/dhep$  stop then /etc/init.d/dhcp start to force the data to be reread.

### <span id="page-12-1"></span>Web Proxy

On networks with both a Netra j server and a separate Web proxy server, you must modify JavaStation HotJava Views and HotJava Browser preferences to allow *no proxy for* the Netra j server. Otherwise, the JavaStation client always contacts the Web proxy for all its services, which could lead to potential connectivity problems.

# <span id="page-12-2"></span>Upgrading to Netra j 2.0.1 Software

This section describes Netra j 2.0.1 software upgrade considerations.

### <span id="page-12-3"></span>Upgrading to HotJava Views 1.1.3

HotJava Views 1.1.3 is automatically installed with the Netra j 2.0.1 software. During the HotJava Views upgrade, the following information may be lost:

- Groups you have configured
- Application icons you have added to Selector

To preserve group configurations, copy the file

/opt/SUNWjdt/lib/props/jdt.group to a different directory prior to the upgrade, or save it under a new name such as  $\text{idx}.$  group. save (filenames unknown to HotJava Views will be ignored during the upgrade). After the upgrade, you can replace the new jdt.group file with your saved file, as the file format has not changed with 1.1.3.

Due to format changes in the /opt/SUNWjdt/lib/props/selector.apps file, it will be necessary to add application icons back to Selector after the upgrade. For instructions, see ["Adding an Application Icon to the HotJava Views Selector" on](#page-20-0) [page 21.](#page-20-0)

As with any upgrade, it is a good idea to back up the file system in case you wish to retrieve old files after the upgrade.

## <span id="page-13-0"></span>Upgrading From Netra i to Netra j

Upgrading from a Netra i system to a Netra j system means a shift of emphasis in the capabilities of the server.

- Netra i systems provide only NIS client capabilities, whereas Netra j servers provide NIS server capabilities. For example, a Netra i site with local user accounts must become NIS user accounts for login through JavaStation systems.
- ISDN Internet access, considered central to a Netra i server, is no longer available to the Netra j server.

#### <span id="page-13-1"></span>Netscape Navigator Requirement

Netscape Navigator is required for systems upgrading from Netra i versions 3.1 and 3.2 that support Netscape Enterprise Server™ and FireWall First!.

#### <span id="page-13-2"></span>Local Name Service

The following information affects systems upgrading from Netra i 3.1 and Netra j 1.1.

Before completing the initial configuration steps on the Netra j 2.0.1 software, check the Netra j host name from the Local Name Service module, under *Name Services*.

If the Netra j host name is mapped to the loopback IP address (127.0.0.1), you must delete this reference to the host name machine. In such cases, you must add a separate host-to-IP address mapping that maps the host name of the Netra j server to the IP address of the network interface that is used to provide boot services to the JavaStation client or network computer.

#### <span id="page-13-3"></span>File System Backup

When you upgrade from Netra i 3.1 to Netra j 2.0.1, the file system backup options set for Netra i 3.1 are lost after the upgrade. The system administrator should restore the options for Netra j 2.0.1.

#### <span id="page-14-0"></span>Upgrade With OS Installation

If you are upgrading Netra i 3.1 and Netra i 3.2 systems to Netra j 2.0.1 and you must load the operating system, make a tape backup of the entire file system. In particular, back up the Netscape Web Server port 80 htdocs directory and subsequently restore it once the upgrade process is complete and the SUNWnse package reinstalled.

#### For Netscape Enterprise Server 2.0, this directory is

/usr/local/netscape/nse-home/docs; for Netscape Enterprise Server 3.0 it is /opt/netscape/suitespot/docs.

### <span id="page-14-1"></span>Upgrading From Netra j 1.1 Software

#### <span id="page-14-2"></span>Administration Web Server User Password

The port 81 Administration Web Server user password is lost on upgrading to Netra j 2.0.1 from Netra j 1.1 because the National Computer Security Association (NCSA) server is no longer used for Netra j administration. Sun WebServer now performs this task, and the Administration Web Server user password is stored differently. This is why you are always prompted for a new Administration Web Server password when logging in immediately after an upgrade.

Access control lists associated with the NCSA server are also lost. You must apply similar access rights to the server through Sun WebServer after upgrading to Netra j 2.0.

#### <span id="page-14-3"></span>Local Name Service

The following information affects systems upgrading from Netra i 3.1 and Netra j 1.1.

Before completing the initial configuration steps on the Netra j 2.0.1 software, check the Netra j host name from the Local Name Service module, under *Name Services*.

If the Netra j host name is mapped to the loopback IP address (127.0.0.1), you must delete this reference to the host name machine. In such cases, you must add a separate host-to-IP address mapping that maps the host name of the Netra j server to the IP address of the network interface that is used to provide boot services to the JavaStation client or network computer.

## <span id="page-15-0"></span>JavaStation Client Software

This section contains notes pertaining to the software that will run on the JavaStation client machine.

### <span id="page-15-1"></span>Localization Directory Change

The directory /export/root/javaos/locale has been changed to /export/ root/javaos/classes.

### <span id="page-15-2"></span>Updating the javaos binary

After updating a new javaos binary to flash memory, the server automatically reboots the JavaStation and the JavaStation may display the following warning:

```
Can't open device.
Keyboard not present. Using ttya for input and output.
```
This warning is displayed when the JavaOS software is first installed or when the end-user elects to update the operating system on reboot.

This warning is from the Open Boot Prom (OBP) and has no impact on how JavaOS functions.

### <span id="page-15-3"></span>Developer Documentation

Information on APIs (Application Programming Interfaces) for developers building applications to run on JavaOS will be posted at http://www.sun.com/ javastation.

### <span id="page-15-4"></span>Modem Dialup from the JavaStation Computer

The JavaOS™ operating system supports Point-to-Point Protocol (PPP) modem dialup from the JavaStation computer to a PPP server.

The JavaOS PPP Dialer window appears automatically on the JavaStation monitor if the user turns on the JavaStation when its Ethernet cable is disconnected. The user can click Connect to dial immediately or Options to set or modify dialup options.

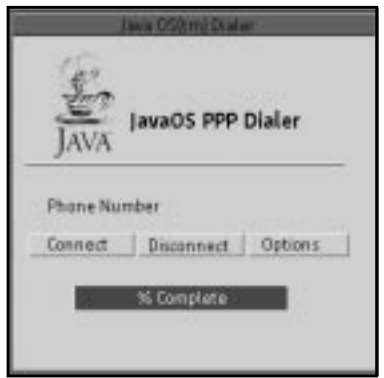

**FIGURE 1** JavaOS PPP Dialer Window

Complete modem dialup instructions for the JavaStation are in the JavaStation User Setup Forms, which are available:

- As an appendix in the *Netra j 2.0 Administrator's Guide* (in SGML format)
- On the documentation page of the Netra j 2.0.1 administrative interface (in HTML format)

## <span id="page-16-0"></span>Statically Linking an Application to JavaOS

One method of delivering a user application to JavaStation clients is to bind the user application files to the JavaOS binary delivered to JavaStation clients at bootup. When JavaOS boots, the user application is started automatically. This procedure is enabled by the Static Linking Kit (SLK), a special JavaOS binary file to which you can link your own application files.

To use the SLK, you must prepare a directory tree containing JavaOS files and application files and then run the link\_javaos utility to create a new build of JavaOS incorporating the application files. This procedure is described below.

#### <span id="page-16-1"></span>Requirements

Running the SLK requires the following Solaris packages:

- SUNWarc
- SUNWbtool
- SUNWcsu
- SUNWlibm
- SUNWsprot
- SUNWtoo

### <span id="page-17-0"></span>▼ To Statically Link a Custom Application to JavaOS

**1. Run** pkginfo **to make sure the required packages are installed on your Solaris system:**

```
% pkginfo SUNWarc SUNWbtool SUNWcsu SUNWlibm SUNWsprot SUNWtoo
system SUNWarc Archive Libraries
system SUNWbtool CCS tools bundled with SunOS
system SUNWcsu Core Solaris, (Usr)
system SUNWlibm Sun WorkShop Bundled libm
system SUNWsprot Solaris Bundled tools
system SUNWtoo Programming Tools
```
If these packages are not available, install them from your Solaris CD-ROM or contact a Sun sales representative.

**2. Obtain the SLK tar file** lib.JSIIep.tar **from** http://www.sun.com/ javasystems/slk **.**

Instructions for downloading the SLK tar file are provided on the SLK download page.

**3. Untar** lib.JSIIep.tar **in a new working directory.**

For example:

```
% mkdir work
% cd work
% cp download_directory/lib.JSIIep.tar .
% tar xvf lib.JSIIep.tar
```
**4. Create the directories** classes **and** lib **under the directory** work/lib.JSIIep.

% **cd work/lib.JSIIep** % **mkdir classes lib**

**5. Copy your application class files and other required resources to the** classes **and** lib **directories.**

Copy all CLASSPATH-loadable files to the classes directory and all non-class files to the lib directory, or create symbolic links to the application build area. For example:

% **cp -r** *CLASSPATH\_loadable\_files* **classes/.** % **cp -r** *non\_class\_files* **lib/.**

**6. Create a file called** javaos.properties **in the** lib **directory that contains JavaOS properties and other properties to be set before the application executes.**

At minimum, this file should include the property javaos.mainProgram, which points to the class containing the main entry point of your application. This property is set as follows:

javaos.mainProgram=*main\_class*

For example:

javaos.mainProgram=Orion.main

For a description of all JavaOS properties, refer to the *Netra j 2.0 Administrator's Guide*.

● **Use** link\_javaos **to link your application to the JavaOS binary.**

Usage for link\_javaos is as follows.

./link\_javaos [-sun | -gnu]

where:

- $\Box$  -sun (default) uses the Solaris assembler/linker tools found in /usr/ccs/bin
- $\blacksquare$  -gnu uses GNU tools, which must be installed in /opt/gnu

The linking takes between 5 and 20 minutes, depending on the size of your custom application and the speed of your machine.

The link\_javaos utility does several verifications and then builds a new javaos binary that incorporates your application files. The table below shows error messages that may be displayed during each step in the process.

| javaos_link action                                                            | <b>Error Messages</b>                                                                                                    |  |
|-------------------------------------------------------------------------------|----------------------------------------------------------------------------------------------------|--|
| Verifies your host system is<br>running Solaris 2.5 or 2.6                    | If your system is running a different version of Solaris, the following<br>message is displayed.<br>Error: Building "JavaOS" requires Solaris 2.5 or 2.6                                                                                                    |  |
| Verifies that the specified tools<br>have been properly installed             | If -sun was selected (or left default) and the required tools directory is not<br>found, the following message is displayed:<br>Error: The required tools directory (/usr/ccs) was not<br>found<br>If -gnu was selected and the GNU tools directory is not found, the<br>following message is displayed:<br>Error: The required tools directory (/opt/qnu) was not<br>found<br>The GNU tools can be obtained from www.gnu.org. The minimum GNU<br>packages required are binutils, make, and gcc.<br>Note that the SLK build scripts will always look in /opt/gnu for the GNU<br>tools. Some systems have the GNU compiler and tools installed in the<br>directory /usr/local. On such systems it may be sufficient to add a<br>symbolic link that points /opt/gnu to /usr/local<br>(e.g. $ln -s$ /usr/local /opt/gnu). |  |
| Verifies the available Java <sup>TM</sup><br>compiler is version 1.1 or later | If not, the following message is displayed.<br>Error: Java version 1.1 or greater is required                                                                                                    |  |
| Verifies the file<br>javaos.properties exists                                 | If not found, the following warning is displayed:<br>Warning: './lib/javaos.properties' was not found.<br>This file is required to specify the javaos.mainProgram property.                                                                                                    |  |
| Builds a new javaos, linking<br>your application files to the<br>binary       | During the build, various warning messages may be<br>displayed concerning "impure constant pools," "references to dead<br>strings," etc. These messages can be safely ignored.                                                                                                    |  |
| Reports whether the build is<br>successful                                    | If the build is successful, the following message is displayed:<br>(9)  'javaos' successfully created<br>If the build fails, the file javaos is not created and the following message is<br>displayed:<br>Error: 'javaos' was not properly created due to previous<br>errors                                                                                                    |  |

**TABLE 3** Error Messages During the link\_javaos Process

A successful link\_javaos build yields a single compressed javaos file that incorporates your application.

You can now set up javaos to be delivered to JavaStations during the boot sequence as described in the *Netra j 2.0 Administrator's Guide*.

### <span id="page-20-0"></span>Adding an Application Icon to the HotJava Views Selector

Icons in the HotJava Views Selector are part of a HotJava Views group's configuration. To add an icon to a group's configuration, follow the procedure below. See the HotJava Views Administration online help for additional information.

**Note –** You should specify the server parameters before adding an icon to HotJava Views Selector.

### <span id="page-20-1"></span>▼ To Add an Application Icon to the HotJava Views Selector

- **1. Choose Network Computer Server -> HotJava Views Administration.** The HotJava Views Administration page is displayed.
- **2. Choose Client-side Configuration -> Groups and Configuration.**
- **3. Select the Group to which you want to add the application icon and click the Selector Applications button.**
- **4. Choose the application entry in the Application Palette and click Add.**
- **5. Click OK.**
- **6. Click Set Default Group to set this group as the default.** The default is Basic.

HotJava Views Selector is now configured with the icon.

# <span id="page-20-2"></span>GO-Joe With RapidX

The Netra j 2.0.1 product contains version 2.01a2 of the GO-Joe X-hosting software. The GO-Joe client-server solution enables access to the Solaris environment and applications from a JavaStation computer.

This section supersedes the following sections in the *Netra j 2.0 Administrator's Guide*

- Using Netra j Connectivity Software, *GO-Joe With RapidX*
- Troubleshooting*, GO-Joe*

GO-Joe is an X server that provides access to all Solaris and X applications within a JavaStation environment.

After configuring the GO-Joe X server, use the Netra j Remote Windowing Tools module to specify the host name or IP address to the Netra server. See ["To Reference](#page-32-1) [Remote Windowing Servers" on page 33](#page-32-1).

GO-Joe consists of two modules that work together to provide X connectivity in the JavaStation environment: the X-to-RapidX converter and the GO-Joe applet. The X-to-RapidX converter (the GlobalHost ddx loadable module) is installed on a UNIX host that provides connectivity into the X environment on the network. The Java applet enables the user to access Solaris and X Window applications.

### <span id="page-21-0"></span>System Requirements

You can install and run GO-Joe on SPARC™ systems running the Sun Solaris operating environment, version 2.5.1 or later. The adaptive RapidX protocol and the Java applet total under 500 kilobytes of memory.

#### <span id="page-21-1"></span>Installation

The netra\_install script does not install the SUNWgjvxs server software package. Use admintool or pkgadd to install this package.

#### <span id="page-21-2"></span>Dependencies

GO-Joe requires additional Solaris software to run properly. [TABLE 4](#page-21-3) lists the Solaris dependencies.

| Package ID | <b>Description</b>        | Location<br>Netra j 2.0.1 software<br>(Solaris 2.5.1 add-on<br>cluster), and Solaris 2.6<br>CD-ROM |  |
|------------|---------------------------|----------------------------------------------------------------------------------------------------|--|
| SUNWCSr    | Core Solaris, (root)      |                                                                                                    |  |
| SUNWCSU    | Core Solaris, (usr)       | Netra j 2.0.1 software<br>(Solaris 2.5.1 add-on<br>cluster), and Solaris 2.6<br>CD-ROM             |  |
| SUNWcar    | Core Architecture, (root) | Solaris 2.5.1 or 2.6<br>CD-ROM                                                                     |  |

<span id="page-21-3"></span>**TABLE 4** Solaris Dependencies for GO-Joe

| Package ID | <b>Description</b>                                  | Location                       |  |
|------------|-----------------------------------------------------|--------------------------------|--|
| SUNWkvm    | Core Architecture, (usr)                            | Solaris 2.5.1 or 2.6<br>CD-ROM |  |
| SUNWlibms  | Solaris bundled shared libm                         | Solaris 2.5.1 or 2.6<br>CD-ROM |  |
| SUNWtltk   | <b>ToolTalk runtime</b>                             | Solaris 2.5.1 or 2.6<br>CD-ROM |  |
| SUNWxwplt  | X Window platform software                          | Solaris 2.5.1 or 2.6<br>CD-ROM |  |
| SUNWolrte  | <b>OPEN LOOK toolkits runtime</b><br>environment    | Solaris 2.5.1 or 2.6<br>CD-ROM |  |
| SUNWoldte  | <b>OPEN LOOK</b> desktop environment                | Solaris 2.5.1 or 2.6<br>CD-ROM |  |
| SUNWxwdv   | X Window system kernel drivers                      | Solaris 2.5.1 or 2.6<br>CD-ROM |  |
| SUNWxwfnt  | X Window system fonts                               | Solaris 2.5.1 or 2.6<br>CD-ROM |  |
| SUNWdtcor  | Solaris desktop /usr/dt file system<br>anchor       | Solaris 2.5.1 or 2.6<br>CD-ROM |  |
| SUNWmfrun  | Motif runtime kit<br>Solaris 2.5.1 or 2.6<br>CD-ROM |                                |  |

**TABLE 4** Solaris Dependencies for GO-Joe *(Continued)*

GO-Joe uses JDK<sup>™</sup> 1.1 application program interfaces (APIs), including AWT 1.1 (abstract windowing toolkit) and the New Event Model. Therefore, GO-Joe requires a fully JDK 1.1-capable browser. As of this writing, HotJava Browser 1.1 for the Solaris operating environment is the only browser that supports AWT 1.1 and New Event Model features in JDK 1.1. Netscape Navigator™ 4.03 supports only a subset of JDK 1.1. If you prefer a Netscape browser, check the Netscape web site at http://devedge.netscape.com/software/index.html for information about a JDK 1.1 software patch that provides the following functionality:

- $\blacksquare$  AWT 1.1
- New Event Model
- JavaBeans™ Support
- Printing Support for Applets

**Note –** You must install Netscape Communicator 4.0 and Netscape's JDK 1.1 software patch before running GO-Joe.

### <span id="page-23-0"></span>Components and Session Overview

A GO-Joe session involves several components working together to bring X Windows to network computer desktops:

- $\blacksquare$  The network computer client(s)
- The X-to-RapidX converter (or RapidX server)
- A Web server to deliver the GO-Joe applet

The RapidX server and the web server could conceivably reside on two different machines. However, Netra j automatically configures them both on the same machine. Netra j also provides an example X session. The GO-Joe session proceeds as follows:

- 1. You enter a URL in the client system's browser or Java environment loading the HTML page containing the GO-Joe applet from the Web server.
- 2. The GO-Joe applet prompts you for a login and password to authenticate you to the RapidX server.
- 3. When you click the Start X Session button (or press Return, depending on the browser), the login and password are sent to the RapidX server at the port specified in the HTML page loaded in step 1.
- 4. The RapidX server accepts the applet's connection and passes it off to the go-login program.
- 5. The go-login program receives the user name and password specified in Step 3. If the user name and/or password are incorrect, an error is returned by the applet and it returns to Step 3.
- 6. If the user name and password are valid, the  $q_0$ -login program starts an X session with special arguments initiating its use of the GlobalHost loadable ddx module.
- 7. Initialization scripts check for a GO-Joe token, and if present, modify the session startup behavior as specified by the controls in the token parameter.

After these steps, the session is displayed within the GO-Joe applet and you are able to run X clients from the UNIX network.

### <span id="page-23-1"></span>Web Server Integration

The GO-Joe applet class files (from the SUNWgjvxv package) are installed by default into /opt/SUNWgjvxv. These files must be accessible to the Java device via the http server.

You can make these files viewable by the http server by creating a symbolic link in the web server's document root pointing to the installation directory of the GO-Joe applet class files:

```
# cd /var/http/demo/public
# ln -s /opt/SUNWgjvxv GO-Joe
```
This makes the GO-Joe class files accessible with a URL resembling the following: http://webserver/GO-Joe/.

You should modify the example xsession.html file and use it to load the GO-Joe session.

### <span id="page-24-0"></span>Configuration

The GO-Joe applet ships with an example startup HTML file, xsession.html. You should save this file and not modify it. Make a copy of this file and rename it to x.html, for example.

The sample  $x$ . html file contains an example startup session that exercises some of the available parameters for the applet, but this file must be customized before it can be used.

| <b>Parameter</b> | <b>Description</b>                                                                                                    |  |
|------------------|----------------------------------------------------------------------------------------------------|--|
| width            | This parameter is specified in the APPLET tag and determines the<br>width of the GO-Joe frame in the HTML file. Its format is browser-<br>specific, but it can generally be an absolute number of pixels (for<br>example, "width=800") or a percentage of the browser window's<br>width (for example, "width=100%").    |  |
| height           | This parameter is specified in the APPLET tag and determines the<br>height of the GO-Joe frame in the HTML file. Its format is browser-<br>specific, and it can generally be an absolute number of pixels (for<br>example, "height=600") or a percentage of the browser window's<br>height (for example, "height=90%"). |  |

**TABLE 5** Applet Parameters

**TABLE 5** Applet Parameters *(Continued) (Continued)*

| <b>Parameter</b> | <b>Description</b>                                                                                                    |  |
|------------------|----------------------------------------------------------------------------------------------------|--|
| server           | This parameter specifies the name or IP address of the host machine<br>that runs the X session.                                                                                                    |  |
| port             | This parameter specifies the port number that is contacted by the<br>GO-Joe applet. Usually, this is port 491; however, it may be different<br>if the port is being used by a service other than the go-login<br>service. |  |
| token            | This parameter specifies an optional "token" value to be passed into<br>the environment of the X session. See "Advanced Configuration"<br>Options" in this chapter for information on the token parameter.                |  |

The following is a sample xsession.html file that initiates a default session. This sample does not demonstrate all of the available parameters.

```
<HTML>
<HEAD><TITLE>GO-Joe Example Session</TITLE></HEAD>
<BODY>
<HR><APPLET ARCHIVE="gojoe.jar" CODE="gojoe.class" WIDTH="800"
HEIGHT="600">
   <PARAM NAME="server" VALUE="myhost">
     <PARAM NAME="port" VALUE="491">
</APPLET>
</BODY>
</HTML>
```
### <span id="page-25-0"></span>The GlobalHost Loadable ddx Module

The GO-Joe applet communicates through a dynamically loaded Xsun device driver. This driver appears to the Xsun server to be a standard display driver, but transmits display operations to the GO-Joe applet. This is referred to as the GlobalHost loadable ddx module.

To start the Xsun server with the GlobalHost loadable ddx module, you need to reference the device files created in /devices similar to the following:

```
/usr/openwin/bin/goinit /usr/dt/bin/Xsession --
/usr/openwin/bin/Xsun :1 -dev /dev/fbs/goglobal0 -I -inetd
```
When the Xsun queries this device, it loads the correct module for GO-Joe.

Note that you would never type this command at the command line. It is started by a script after the go-login program has authenticated the user through inetd or started by the go-login program itself.

### <span id="page-26-0"></span>The go-login Authentication Program

The go-login program is started by inetd and receives user authentication information from the applet before starting the session. The  $g_0$ -login program is designed to be called directly from inetd. Some implementations of inetd software limit the number of command-line arguments that can be passed to the gologin program, making it necessary to call the go-login program from a goshim script. The goshim ensures that all of the arguments are passed to the go-login program. To use a goshim, go-login must be installed into your inetd.conf file as follows:

go-login stream tcp nowait root /usr/openwin/server/etc/goshim goshim

### <span id="page-26-1"></span>Adding the GO-Joe Icon to the HotJava Views Selector

Icons in the HotJava Views Selector are part of a HotJava Views group's configuration. To add the GO-Joe icon to a group's configuration, follow the procedure below. See the HotJava Views Administration online help for additional information.

**Note –** You should specify the server parameters before adding an icon to HotJava Views Selector.

### <span id="page-26-2"></span>▼ To Add the GO-Joe Icon to the HotJava Views Selector

- **1. Choose Network Computer Server -> HotJava Views Administration.** The HotJava Views Administration page is displayed.
- **2. Choose Client-side Configuration -> Groups and Configuration.**
- **3. Select the Group to which you want to add the GO-Joe icon and click the Selector Applications button.**
- **4. Select the GO-Joe entry in the Application Palette and click Add.**
- **5. Click OK.**
- **6. Click Set Default Group to set this group as the default.**

The default is Basic.

HotJava Views Selector is now configured with the GO-Joe icon.

### <span id="page-27-0"></span>Running GO-Joe

To start a GO-Joe session, load the HTML file with the GO-Joe applet into your Java environment. GO-Joe prompts you for a user name and password for the session, and after authentication, provides the X display on your Java desktop.

This session is almost identical to running an X session on the system console, with a few differences, which are described below.

#### <span id="page-27-1"></span>DISPLAY Environment Variable

The \$DISPLAY environment variable tells X clients where to contact your X server. GO-Joe sets this variable to point to an alternate display on your host machine. For example, if your UNIX host is named workstation and the Java device is named java, you might expect the \$DISPLAY variable to set java:0 as its value. However, GO-Joe uses the host name for its \$DISPLAY variable value, in this case, workstation:1.

GO-Joe makes an additional optimization that can be somewhat confusing. In X parlance, if the  $\text{SDISPLAN}$  variable is set to unix:  $\#$ , the JavaStation client attempts to connect using a local transport. For example, instead of using TCP/IP, it connects using a named pipe. This connection is faster than using TCP/IP for clients running on the same host. However, the  $unix:$   $\sharp$  value cannot be used if you run clients from different hosts.

Instead, use the following shell script to change the \$DISPLAY variable to point to the host name of your machine. This translates  $\beta$ DISPLAY from  $\text{unix}:3$ , for example, to workstation:3 enabling X clients on other machines to successfully contact GO-Joe on the workstation host. This can be included in the .profile file:

DISPLAY=`/bin/uname -n``/bin/expr \$DISPLAY : '[^:]\*\(:.\*\)'`

#### <span id="page-28-0"></span>Using a Two-Button Mouse

X requires and assumes the availability of a three-button mouse. Most Java environments provide a two-button mouse. In an X session, the left and right mouse buttons correspond to the left and right mouse buttons under X. GO-Joe maps the simultaneous pressing of both mouse buttons into a middle mouse button press.

#### <span id="page-28-1"></span>The Mouse Arrow

Current AWT implementations provide only limited support for specifying the shape of the mouse arrow in the Java environment. For this reason, GO-Joe currently does not change the shape of the mouse arrow.

### <span id="page-28-2"></span>Advanced Configuration Options

You can configure GO-Joe to provide a variety of functions. This flexibility can be complex and should only be done by advanced users or system administrators.

#### <span id="page-28-3"></span>Token Parameter

The GO-Joe applet accepts an optional token parameter in its HTML file. If the token parameter is present, the applet transmits it to the go-login program, along with the user name and password. The  $q_0$ -login program creates an environment variable, \$GG\_TOKEN, which is available for other startup scripts to process.

The following three controls are supported by the token parameter:

- *Session Control* [session=<openwin|cde>; ]—This control is used to specify the session as either OpenWindows™ or CDE. If this control is not set, OpenWindows is the default desktop on Solaris version 2.5 and earlier, and CDE is the default for Solaris version 2.6 and higher. The session control is optional.
- *Window Manager Control* [wm=</path/to/window/manager>|nowm>;]— Alternate window managers can be specified by using this control. For security reasons, you must specify an absolute path corresponding to an executable window manager. Therefore, no arguments can be passed to the window manager. The window manager control is optional.

**Note –** The X session terminates when the key client terminates. Normally the window manager is the key client and provides a menu item or button to exit the session. If you specify nowm, one of the clients started in the case specified by the Startup Control needs to become the key client. Therefore, if nowm is specified, a startup control is required.

■ *Startup Control—The startup control must correspond with a \$GG. TOKEN case in* either \$HOME/.gotoken-init or /usr/openwin/lib/gotoken-init.

The Solaris session startup files (OpenWindows or CDE) are initiated when the GlobalHost loadable ddx module is installed.

When starting an OpenWindows session, the token parameter is used in \$OPENWINHOME/lib/gotoken-init or in \$HOME/.gotoken-init. If \$HOME/ .gotoken-init exists, it is used before \$OPENWINHOME/lib/gotoken-init. System administrators and system integrators can create system-wide token processing routines by modifying \$OPENWINHOME/lib/gotoken-init, while still enabling users to override these settings in the \$HOME/.gotoken-init file. In addition, if the \$GG\_TOKEN variable is not set, the session startup is the same as a standard OpenWindows session.

The CDE startup mechanism is somewhat different from the OpenWindows mechanism. Unlike OpenWindows, which uses a single openwin-init file, CDE stores its session initialization as a directory filled with several files. Because of this, the CDE token is used to specify a session to be started. Sessions are stored in /usr/dt/config/dtgotokens, in subdirectories that match the name of the startup control. When the session is started with the CDE token, the session directory is copied into the user's home directory, and CDE starts this session for the user.

#### <span id="page-29-0"></span>Structure of gotoken-init

The gotoken-init is based on the standard openwin-init file, with the addition of the following section:

```
if \lceil "SOW WINDOW MANAGER" = ':' ]; then
        toolwait=
   else
        toolwait=toolwait
   if
   unset OW_WINDOW_MANAGER
   case "$GG_TOKEN" in
     xterm)
   $toolwait $OPENWINHOME/bin/xterm
    ;;
     *)
        echo>&2"$OPENWINHOME/lib/gotoken-init:error:\'$GG_TOKEN\':
case not found."]
   echo >&2 " Using defaults."
    . $OPENWINHOME/lib/openwin-init
    ;;
esac
```
This section parses the \$GG\_TOKEN (with any session or window manager controls removed) and starts the appropriate client or clients. In the example, only one startup control, xterm, is defined. Any other token returns an error and use the default OpenWindows startup.

If nowm is specified, the \$toolwait variable sets the \$OW\_WINDOW\_MANAGER variable (in conformance with the standard OpenWindows method of specifying an alternate window manager) to the colon. This results in no window manager being executed when the shell interprets the colon as a null command.

If you modify the \$toolwait variable when there is a window manager running, the \$toolwait program is invoked to start xterm (which runs in the background). When no window manager is running, the last client started by gotoken-init must not run in the background, or the GlobalInit program thinks that the session is over and shuts down the X server. Conditionally running the toolwait program solves this problem.

#### <span id="page-30-0"></span>Structure of dtgotokens Directory

The dtgotokens directory contains subdirectory names that match the possible values for the startup control in \$GG\_TOKEN. Each subdirectory contains the files necessary to start a CDE session with the X applications that are appropriate. The example directory, xterm, starts a single xterm window.

To create additional tokens, first run a CDE session and start the appropriate clients and applications. Second, exit the CDE session. The session is saved in  $\sim$ /.dt/ sessions. Copy the session files into the dtgotokens directory using a command similar to the following:

# cp -R ~/.dt/sessions /usr/dt/config/dtgotokens/sampletoken

The -R argument is used to copy recursively (including subdirectories). You do not have to create the sampletoken directory before executing this command.

### <span id="page-30-1"></span>GO-Joe Diagnostics and Troubleshooting

GO-Joe provides diagnostic tools and outputs to help diagnose problems that may arise due to misconfiguration and other difficulties. Check these if you encounter any problems.

#### <span id="page-31-0"></span>JavaOS Console Output

On devices that provide it, the JavaOS console output (see "Troubleshooting") can be highly informative if the applet terminates prematurely. When viewing this output, look for all exceptions that may be listed. Exceptions may occur that cause further exceptions as the program continues to execute, and it is usually the original exception that indicates the true cause of the problem. In addition, the GO-Joe applet prints messages to the status bar, but not all Java environments show this status (or they may overwrite it with their own status messages). These messages are also sent to the Java console, so they may be visible in the console log when they are not visible on the status line.

#### <span id="page-31-1"></span>The /tmp/Xerr:n Error File

The GlobalHost loadable ddx module redirects the standard error output for the session to a file called  $/\text{tmp}/\text{Kerr}:n$ , where *n* represents the display number of the session. This file contains diagnostic messages from the GlobalInit program, from the ddx loadable module itself, and from the X clients that run throughout the session.

### <span id="page-31-2"></span>Common Problems

The GO-Joe product has been designed to be easy to configure and use, yet is somewhat complex in operation. Some of the more common problems encountered are described here.

#### <span id="page-31-3"></span>HTML References

If the GO-Joe applet fails to load entirely, check the HTML file you are loading and verify that the APPLET tag is correctly formed. Check the codebase path and the path and file name to the applet file itself. Finally, investigate the log files for your HTTP server (usually called access\_log and error\_log) to see if the applet is being successfully transmitted to the Java environment. It may help to exit your browser or Java environment and restart it to clear any cached files that may be interfering with the applet's execution.

#### <span id="page-31-4"></span>Java Security Manager Exceptions

All Java environments implement a security manager that determines what operations may be dangerous for an applet to perform and can enable or restrict these actions as it sees fit. The biggest restriction that most Security Managers

implement with respect to GO-Joe is that an applet is allowed to connect only to the host that served that applet. If you have such a Security Manager, your GO-Joe applet is only able to connect to the go-login program running on the server that the applet was loaded from. In addition, the diagfile functionality of GO-Joe is similarly restricted.

The JavaStation produces a message as follows:

```
Sunw.hotjava.applet.AppletSecurityException:
checkconnect.networknone
at sunw.hotjava.security.CommonSecurity.checkconnect()
at java.net.InetAddress.getAllByName)()
```
### <span id="page-32-0"></span>Remote Windowing Procedures

Configure the Netra j server by using the Netra j Remote Windowing Tools module to reference remote windowing servers.

### <span id="page-32-1"></span>▼ To Reference Remote Windowing Servers

**Note** – Remote Windowing servers must be accessible to the Netra j server.

**1. From the Main Administration page, under "Remote Windowing Administration," click Remote Windowing Tools.**

The Remote Windowing Administration page is displayed.

- **2. Select one of the following:**
	- To reference a Citrix WinFrame server, click Configure Citrix.
	- To reference a GO-Joe X server, click GO-Joe.

#### <span id="page-33-2"></span>**3. Complete the form using the information in**[TABLE 6](#page-33-2)**.**

**TABLE 6** Remote Windowing Information

| <b>Item</b>                              | <b>Description</b>                                                                                |  |
|------------------------------------------|---------------------------------------------------------------------------------------------------|--|
| Citrix Server Host<br>Name or IP Address | The host name or IP address of the server running WinFrame.                                       |  |
| Go-Joe Server Host<br>Name or IP Address | The host name or IP address of the server running GlobalHost<br>module.                           |  |
| <b>Go-Joe Port Number</b>                | The port number in which the GlobalHost server (X server) is<br>running. The default port is 491. |  |

## <span id="page-33-0"></span>Netra j 2.0 Documentation Updates

This section describes updates to the *Netra j 2.0 Installation Guide* and the *Netra j 2.0 Administrator's Guide*. Both documents support Netra j 2.0.1.

#### <span id="page-33-1"></span>Netra j 2.0 Installation Guide

- Under "Initial Configuration" on page 18, you are no longer required to complete steps 3 through 9. The Netra j 2.0.1 software will not display these configuration pages.
- Under "Installation Notes" on page 10, the note entitled "Brick Model Clients" should be removed.

#### Netra j 2.0 Administrator's Guide

This section describes updates to the *Netra j 2.0 Administrator's Guide*.

#### DNS Primary Server Administration

■ [TABLE 7](#page-34-2) DNS Primary Server Administration should be updated with the following information:

<span id="page-34-2"></span>

| <b>DNS Primary Server</b><br><b>Information</b> | <b>Description</b>                                                                                                    |  |
|-------------------------------------------------|----------------------------------------------------------------------------------------------------|--|
| Primary Domain<br>Name                          | The name of the primary domain. The primary domain name is<br>assumed to be fully qualified (do not use a trailing period).<br>Example: elmo 129.144.79.1                                                                                                    |  |
| Domains/<br><b>DNS</b> Servers                  | The domains served by the corresponding DNS name servers. The<br>domain must be a subdomain of the primary domain, unless it is a<br>fully qualified domain name. The host name of the name server<br>must be within this domain, unless it is a fully qualified host name.<br>All DNS servers are treated as authoritative for the listed domain. If<br>a subdomain is entered, authority for that domain is delegated to<br>the listed server. This field must always contain a record for this<br>name server. Enter the name of this primary domain together with<br>the host name of this server. A trailing period is required for the<br>domain name. |  |

**TABLE 7** DNS Primary Server Administration

■ The instructions under "To Modify or Delete a DNS Primary Domain" should state that the DNS Administration page appears, not the DNS Primary Domain page.

#### <span id="page-34-0"></span>DNS Primary Domains

The domain name should be followed by a trailing dot as shown in the following example:

mydomain.com.

#### <span id="page-34-1"></span>Adding Records for Name Servers

When adding records for name servers, the first record must contain at least one entry specifying that this server is a name server for the domain. You must also create a second record for the name server of the subdomain within the primary domain.

#### <span id="page-35-0"></span>Example of DNS Primary Server

The example of the DNS Primary Server under "Name Services Administration," "DNS" should be replaced with the following information:

For example, assume that a master database for the domain comedy.tv.net is to be set up. In the Primary Domain Name field, specify:

```
comedy.tv.net
```
In the Host Names/Host Addresses field, type a list of those hosts whose presence are to be broadcast to any machine that can connect to this DNS server. For this example, type ren and stimpy, and for a host called homer located in the DNS subdomain black.comedy.tv.net, type homer.black.

ren 129.1.1.2 stimpy 129.1.1.3 homer.black 129.2.1.2

The Internet community uses conventional names for hosts that provide certain types of services, in order to make them easy to locate. For instance, the WWW server for a domain is usually known as www.domain, and an anonymous FTP server is typically called ftp.domain. On comedy.tv.net, ren is an FTP and WWW server, while stimpy is a name server. Standard aliases for these machines are added into the Host Aliases/Host Names field. For example:

```
www ren
ftp ren
ns stimpy
```
stimpy is going to handle mail sent to comedy.tv.net, so an MX record needs to be created:

comedy.tv.net. 5 stimpy

Finally, records are added for name servers. This field must contain at least one entry specifying that this server is a name server for the domain. Add a second record homer. black, which is the name server for a subdomain of this domain. If a domain contains subdomains, the DNS primary domain server for the domain must know a DNS server for the subdomain. comedy.tv.net has a subdomain called black, whose DNS primary domain server is called homer. homer resides on that

domain, so in order for the Netra DNS server to reach homer when it needs to request name services for that domain, it has to know homer's IP address. That is why homer.black was added to the list of known hosts.

#### <span id="page-36-0"></span>Modem Administration

Connection speed choices shown in the table "Modem Remote Host Administration" include 38400, 19200, and 9600. Actual choices available in the Netra j "Add a Remote Host Connection" page are as follows:

- 9600
- 19200
- 38400
- 57600
- 76800
- 115200
- 153600
- 230400
- 307200
- 460800

#### <span id="page-36-1"></span>Default Web Server Administration

The section "Default Web Server Administration" under "Using Netra j System Administration" (Chapter 6) should be removed.

#### <span id="page-36-2"></span>File System Backup and Restore

The tables that describe options on the following pages do not include a complete description of the "Other directories" text field:

- File System Backup Options
- Easy File System Restore
- Selective File System Restore

The "Other directories" text field can be used to specify another top-level directory to be saved in the backup. It also *must* be used to specify an alternate web server document root (i.e. other than /export/htdocs) if HTML documents will be saved in the backup.

#### <span id="page-36-3"></span>Save and Restore Configuration

The instructions under "To Eject a Diskette" should state that the Verify page, not the Eject Diskette page, appears after you click Eject Diskette.

#### <span id="page-37-0"></span>Routing Administration

In TABLE 4-6 Dynamic Router Administration and TABLE 4-7 Static Router Administration, the Destination Network/Host Address option should be Destination Address.

#### <span id="page-37-1"></span>Network Computer Server Administration

The table under "Configuring Global Parameters" states that Time Zone is set in a text field, when actually it is set using a scrollable menu. Since a menu is used, an invalid entry is not possible.

#### Setting JavaOS Properties

The name of the JavaStation serial port is now SerialA. This change affects the setting of the JavaOS property javaos.printservice.local.params.serial*port* described under "Printing Properties."

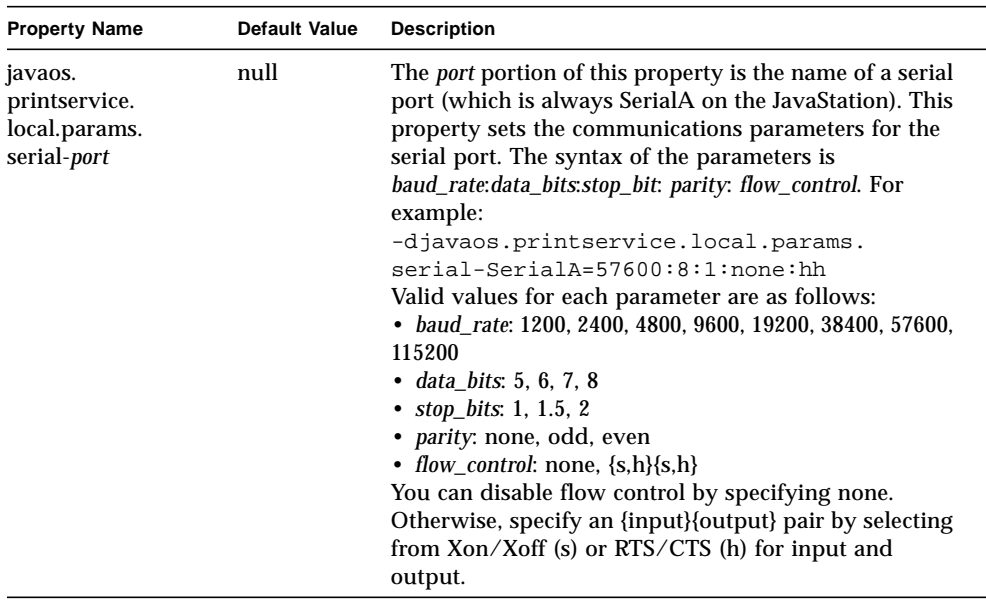

#### **TABLE 8** Printing Properties

The description of the property javaos.homedir under "General Properties" should be changedto the following:

**TABLE 9** General Properties

| <b>Property Name</b> | Default Value | <b>Description</b>                                                                                                    |
|----------------------|---------------|----------------------------------------------------------------------------------------------------|
| javaos.homedir       | null          | This property specifies the NFS path JavaOS should<br>mount if NIS is not used to find the path based on<br>the user name. The NFS path is specified as<br>hostname:/path.<br>This property is most often used to determine the<br>directory to use for the properties file that is read<br>by HotJava at startup. If the javaos. login<br>property is set to false, javaos. homedir is not<br>used. |

#### <span id="page-38-0"></span>JavaStation User Setup Forms

Information for PPP/modem described in the JavaStation User Setup forms available in Appendix C and from the Netra j Administration Interface should be updated with the following information:

- Step 4 should be removed.
- In the Script Options window, the phrase "Connect to host" should supersede the phrase "Connect to a command line host."

#### <span id="page-38-1"></span>Localization and Fonts

Under "Modifying Languages Displayed at Login," the property setting examples should be changed to the following.

```
-djavaos.loginLocaleList=locale-1;locale-2; ... ;locale-n
```
The default value of this property is:

```
-djavaos.loginLocaleList=en_US;de;es;fr;it;ja;ko;sv;zh;zh_TW
```
#### <span id="page-38-2"></span>Troubleshooting

The following sections pertain to the "Troubleshooting" appendix in the *Netra j 2.0 Administrator's Guide*.

#### *Delete Tables*

The following tables should be deleted.

- TABLE D-2 Boot Problems and Suggested Actions
- TABLE D-5 Additional Error Messages and Known Problems

#### *Console Error Message*

If you configure the Netra j system as a NIS master server or slave server, or if you send mail from the Netra j system, the following message appears on the console:

```
sendmail[16702]: NOQUEUE: SYSERR(root): Cannot bind to domain
netratest.Eng.Sun.COM: no such map in server's domain: Bad file
number
```
This message can safely be ignored.

#### *Troubleshooting JavaOS*

The following section, ["Capturing Log Files,](#page-39-0)" should be added to the *Troubleshooting* appendix.

#### <span id="page-39-0"></span>Capturing Log Files

In some cases, if JavaOS fails, it may broadcast an SNMP trap. The trap can be received by any SNMP manager listening on the (sub)net. There is a simple SNMP trap receiver supplied with JavaOS state information in a log file.

### <span id="page-39-1"></span>▼ To Capture Log Files for JavaOS

● **Run the following command on any machine in the (sub)net:**

**#** /opt/SUNWjsos/bin/snmptrapd -x /opt/SUNWjsos/bin/logdumper&

If failures do occur, they are saved in the /tmp directory of the server machine with the following unique file name:

/tmp/javaos.log.*IP address of failed client*@*time in seconds since January 1, 1970*

You can browse the log file to determine errors that may have caused a failure. You may also want to add the snmptrapd command to the Solaris initialization and booting hierarchy. See the README files in /etc/init.d and /etc/rc2.d for details.

**Note –** Not all JavaStation client failures will result in a log file creation on the server machine.